# GENprofi Exportmodul - Eine Einführung

## Heiko Thimm, Lavinia Thimm

## **Contents**

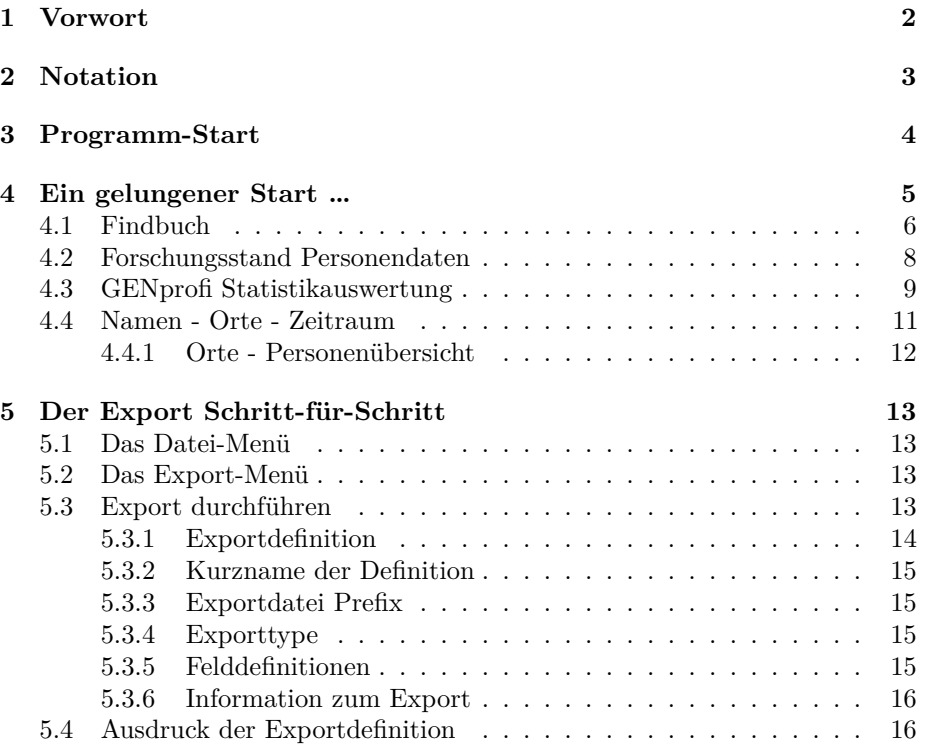

## <span id="page-1-0"></span>**1 Vorwort**

Nachfolgend stellen wir eine Einführung in das Export-Modul aus dem Jahre 1995 bereit, welche trotz der vergangenen Jahre nicht weniger lesenswert und informativ für den interessierten GENprofi Nutzer ist. Ein weiterführender Lehrgang ist auf der Seite [GENprofi Export-Lehrgang](https://sites.google.com/a/kt-gmbh.com/gp/genprofi/genprofi4/exportmodul/exportmodul-lehrgang) zu finden, der eine Schritt-für-Schritt Anleitung dazu darstellt, einige Daten aus dem GENprofi Datenbestand zu exportieren, in Excel einzulesen und zu sortieren.

Weitergehende Informationen zur Automatisierung des Exportprozesses sowie eine Übersicht über Felder und Formate im Export finden Sieunter Feldübersicht.

Viel Freude und Erfolg damit wünscht

#### Ihr GENprofi-Team

Mit dem Export Zusatzprogramm für die GENprofi Programmfamilie stoßen wir die Tür für statistische Auswertungen und individuelle Listenerstellung weit auf. Durch den individuell gestaltbaren Export stehen auch außerhalb von GENprofi die umfangreichen Informationen zur Verfügung, die mit dem GENprofi Genealogieprogramm verwaltet werden können. Auszüge aus dem Datenbestand können mit diesem Zusatzmodul z.B. in populäre Windows-Programme übergeben und dort ausgewertet oder gedruckt werden.

#### **Das Export-Modul spricht dabei drei verschiedene Interessentengruppen an:**

- Anwender, die spezielle Auswertungen benötigen, die wir im Rahmen des Export Moduls mitliefern oder durch uns oder externe Entwickler angeboten werden.
- Anwender, die besondere statistische Auswertungen oder Listen über populäre Windows Programme durchführen möchten.
- Programm-Entwickler, die eigenständige Auswertungen, Listen oder Schnittstellendateien mit Hilfe des Export-Moduls erstellen möchten.

Der Export beschränkt sich dabei nicht nur auf die typischen Datenfelder, sondern es werden per Knopfdruck grundlegende statistische Werte geliefert und fertig formatierte Personen- oder Sachgebietsdaten in die Exportdatei geschrieben, um die Ausgabe zu erleichtern. Weiterhin liefern wir einige fertige Listen und ausführliche Informationen zur individuellen Programmierung mit.

#### **Einsatz des Export-Moduls im Überblick :**

- Erstellung von xBase-Dateien aus GENprofi Datenbeständen
- Erstellung einfacher Listen
- komplexe Listen über einfache Zusatzprogramme
- statistische Auswertungen

Ausführliche Programmbeispiele werden in CLIPPER dargestellt, dies ist ein leistungsfähiger xBase-Dialekt, der in den letzten Jahren weltweit viele Freunde gefunden hat. Sicherlich ist diese Sprache nicht mehr brandaktuell, aber dafür lassen sich die Beispiele einfach auf andere prozeduale Programmiersprachen übertragen. xBase steht für alle dBase® Dialekte. Hierzu gehören CLIPPER, FoxPro, Flagship, dBase, Visual Objects, Xbase++ und weitere. Dabei sind einige Dialekte erheblich erweitert, die Grundfunktionen bzw. die Sprachlogik ist über alle xBase Dialekte weitgehend erhalten geblieben und erlaubt damit dem Programmierer einen relativ einfachen Umstieg auf Alternativen.

Natürlich hoffen wir, dass dieses Zusatzmodul viele Interessenten findet und dass Entwickler mit Hilfe dieser Export-Erweiterung Auswertungen und Listen für das GENprofi Programm schreiben und uns so entlasten. Dies kann sicherlich auch nur erreicht werden, wenn Sie sich aktiv durch Anregungen und Wünsche an der zukünftigen Gestaltung dieses flexiblen Werkzeugs beteiligen.

Und nun viel Spaß bei der Lektüre und Anwendung

Ihr

Heiko Thimm

## <span id="page-2-0"></span>**2 Notation**

Zur Vereinfachung werden für bestimmte Aktionen Symbole verwendet, die hier kurz erläutert werden.

 $[Alt+F]$ 

Dies ist ein Hinweis auf eine Tastenkombination. Sie drücken die Taste [Alt], halten diese Taste gedrückt, drücken nun zusätzlich die Taste [F] und lassen dann beide Tasten wieder los.

## <span id="page-3-0"></span>**3 Programm-Start**

In den folgenden Beispielen wird im Forschungsbereich 'XX' den im Programm mitgelieferten Demo-Daten gearbeitet.

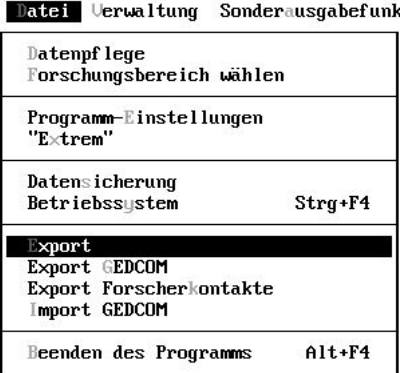

Um den Export aufzurufen, wählen Sie aus dem Menü "Datei" den Punkt "Export" aus.

Nach kurzer Ladezeit erhalten Sie dann das Hauptmenü von GENprofi "Export".

Das Programm beenden Sie wie gewohnt über die Tastenkombination [Alt+F4] oder über das Menü *"Datei"*.

Datei Export Auswertungen

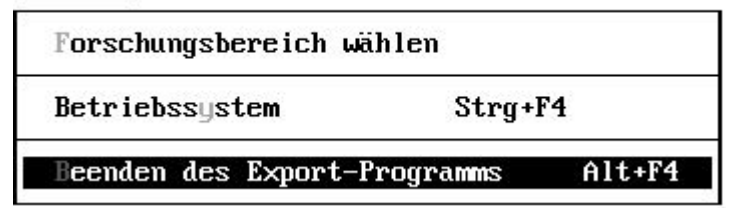

## <span id="page-4-0"></span>**4 Ein gelungener Start …**

Wie soll man eine so trockene Materie wie ein Export-Modul attraktiv und interessant dokumentieren? Im Prinzip geht es nur darum, Exporte zu definieren und die exportierten Daten auszuwerten oder auszudrucken. Dies klingt nicht besonders interessant. Daher möchten wir mit einem Thema beginnen, dass einige Ergebnisse des Export-Moduls präsentiert. Da mit Hilfe des Export-Moduls komplette Auswertungen automatisiert werden können, liefern

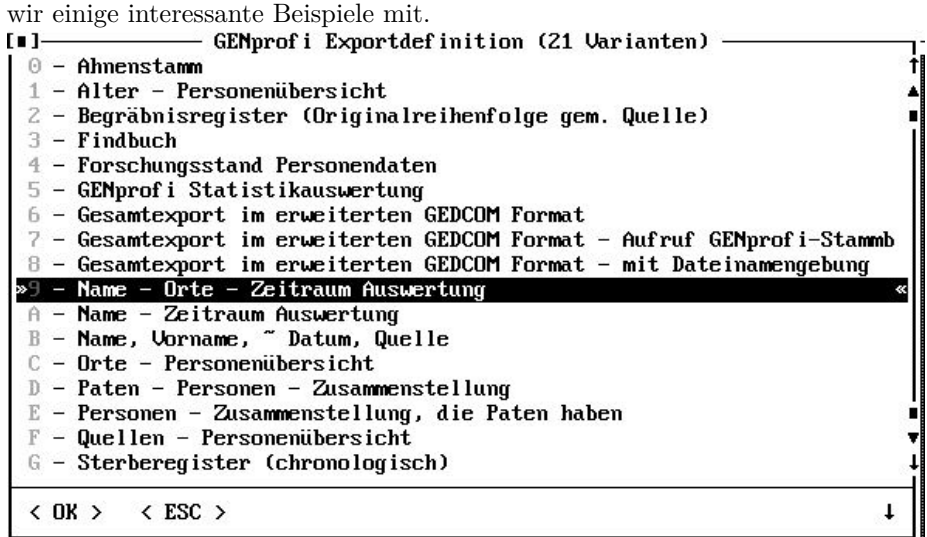

Nach dem Aufruf des Export-Moduls, wählen Sie den Menü-Punkt *"Auswertungen"* auf. Hier werden alle vorhandenen Auswertungen aufgelistet. Sofern Sie von anderen Programmierern Auswertungen bekommen oder sogar eigene Auswertungen erstellt haben, so erscheinen diese Funktionen ebenfalls in der Liste.

Die Funktionen werden einigermaßen deutlich über die Infozeile beschrieben. Wenn Sie jedoch mehr über die Auswertung wissen möchten, so können Sie über [F9] zusätzliche Informationen abrufen - sofern vorhanden.

In diesem Einführungskapitel werden folgende Auswertungen ausführlicher besprochen:

- Findbuch
- Forschungsstand Personendaten
- GENprofi Statistikauswertung
- Name Orte Zeitraum Auswertung
- Orte Personenübersicht

Ein wichtiger Hinweis für Entwickler : Die Auswertung "Einfacher GEDCOM Export" zeigt exemplarisch, wie man mit Hilfe des Export-Moduls einen GEDCOM Export erzeugen kann. Auf diese Weise könnten für viele Genealogieprogramme

Exporte erstellt werden, die dann von unterschiedlichsten Zielprogrammen optimal übernommen werden.

## <span id="page-5-0"></span>**4.1 Findbuch**

Auswertungen - Findbuch

Was macht ein Findbuch aus? Ein Findbuch enthält alle Personen, für die Quellenangaben hinterlegt sind. Dabei werden bei jeder Person alle Quellen aufgeführt. Die Liste ist alphabetisch nach Namen sortiert.

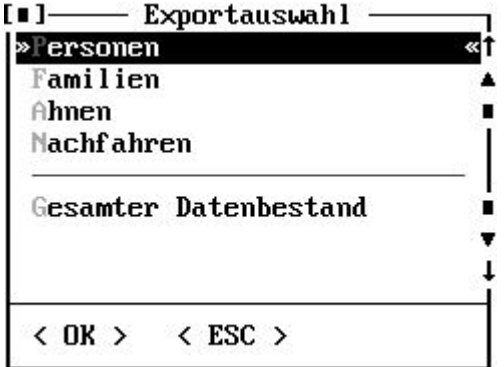

Nach Auswahl dieser Auswertung in der Liste der Exportdefinitionen (s.o.) werden Sie zunächst gefragt, auf welcher Grundlage die Auswertung erfolgen soll. In diesem Beispiel begnügen wir uns mit der Auswertung der Personen, die zwischen 1200 und 1300 gelebt haben. Um die zeitliche Einschränkung in die Daten anzuwenden muss im nach Auswahl der Personen erscheinenden Menü "Umfang Personenexport" die Einschränkung ausgewählt werden. Danach wird im Fenster "Einschränkungen Personenexport" von 1200 bis 1300 eingetragen.

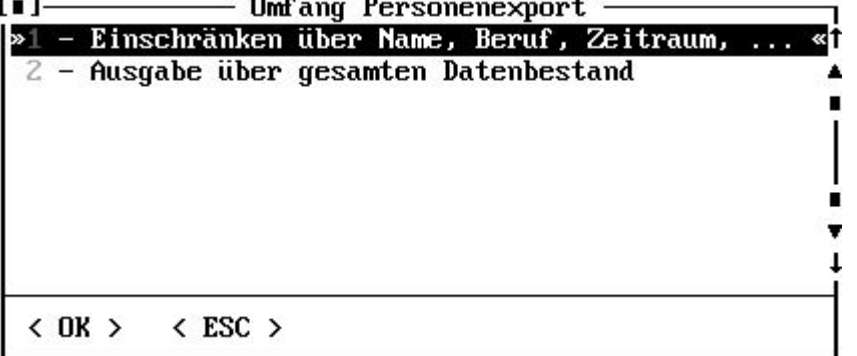

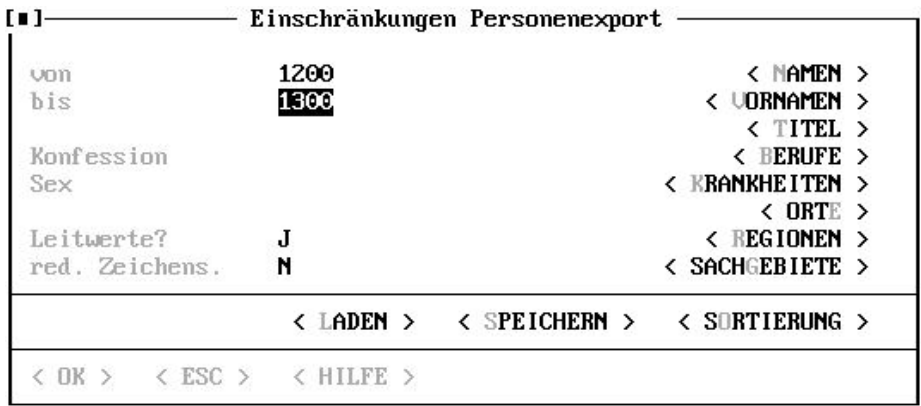

Nachdem diese Eingabe bestätigt wurde, läuft der ganze Rest bis hin zur Auswertung automatisch ab. Erst wenn alle Daten zusammengestellt und exportiert wurden, erfolgt der Aufruf der Auswertung, und Sie haben die Möglichkeit, den Ausgabeumfang festzulegen :

Ausgabevariante Kompakt **Übersicht** 

- **Kompakt** Es erfolgt die Ausgabe des Namens, des Geburts- und des Sterbedatums.
- **Übersicht** Neben dem Namen werden die Geburts-, Tauf, Sterbe- und Begräbnisdaten ausgegeben. Durch zusätzliche Anpassungen des Exports können Sie den Umfang der Daten erweitern.

In diesem Beispiel wählen wir "Kompakt" und dann erfolgt die Auswertung.

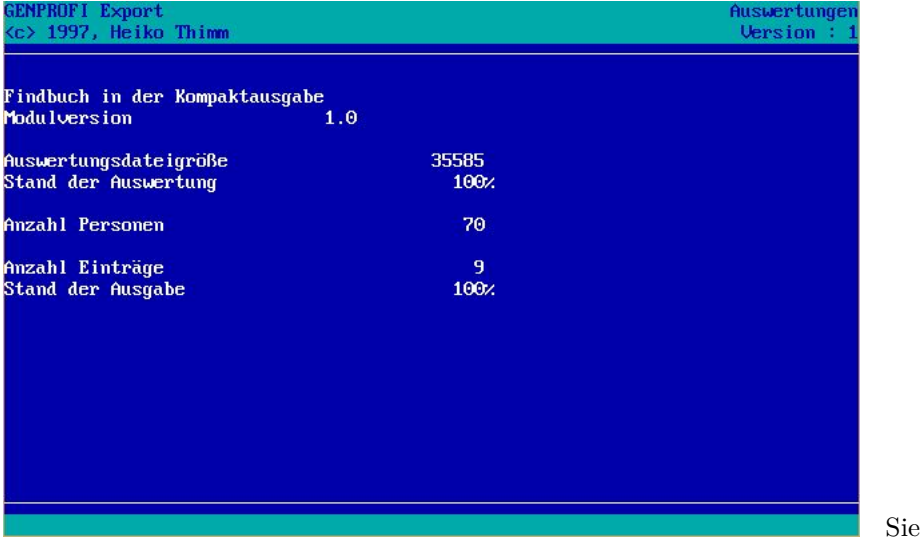

sehen, dass nur ein kleiner Teil der Personen tatsächlich gedruckt wird. Dies liegt einfach daran, dass nur bei einem Bruchteil der Daten tatsächlich Quellenangaben vorhanden sind.

Nachfolgend ein Auszug des "Findbuchs", wie es für den mitgelieferten Demodatenbestand aussieht:

**BRABANT, Hzn. von**, Hzn. von Lothringen, Maria (\*1226, + am 18.1.1256, 30J)

Habsburger - R. Reifenscheid S21

Wittelsbacher - Hans und Marga Rall S44

**HABSBURG, von**, Rudolf I. (\* am 1.5.1218, + am 15.7.1291, 73J)

Habsburger - R. Reifenscheid S14

Habsburger - R. Reifenscheid S359

Pleticha - Deutsche Geschichte Band 4 S25

## <span id="page-7-0"></span>**4.2 Forschungsstand Personendaten**

Auswertungen - Forschungsstand Personendaten

Was bedeutet "Forschungsstand"? Je nach Forschungsinteresse dürften hier die Meinungen weit auseinander gehen. Dies liegt sicherlich auch darin begründet, dass GENprofi eine Vielzahl von Möglichkeiten bietet; diese Vielfalt lässt aber ein universelles "Forschungsstand" Modul unsinnig erscheinen. Daher haben wir uns entschlossen, eine einfache Auswertung mitzuliefern, die dann von interessierten Anwendern für den eigenen Bedarf geändert werden kann.

Nach Auswahl dieser Auswertung werden Sie zunächst gefragt, auf welcher Grundlage die Auswertung erfolgen soll. In diesem Beispiel wollen wir alle Ahnen von Otto von Habsburg (\* 1912) auswerten.

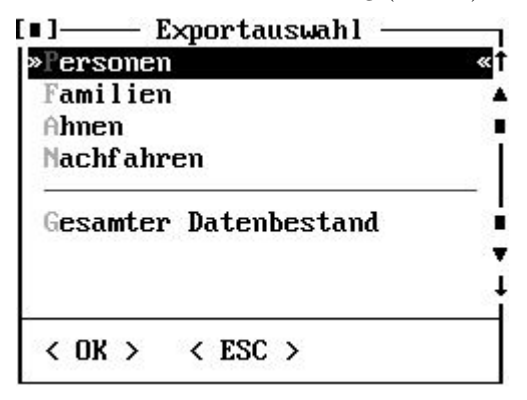

Die Benutzung ist einfach und sollte von Ihnen selber ohne weitere Anleitung durchgeführt werden können. Nachdem Sie die Anzahl der zu ermittelnden

Generationen angegeben haben, läuft die gesamte Auswertung bis zum Ausdruck automatisch ab. Als Ausgabe erhalten Sie dann :

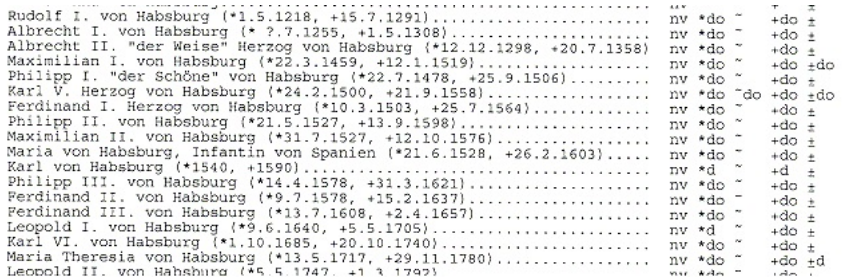

Hierbei werden Forschungsinhalte abgekürzt wiedergegeben:

**n** Nachname (Geburtsname) bekannt

- **v** Vorname(n) bekannt
- **d** Datum bekannt
- **o** Ort bekannt

Vor dem "d" bzw. "o" steht das genealogische Sonderzeichen. Diese Musterliste enthält also Angaben darüber, ob Geburts-, Tauf, Sterbe- und/oder Begräbnisdaten vorhanden sind.

### <span id="page-8-0"></span>**4.3 GENprofi Statistikauswertung**

Nun kommen wir zu einer sehr leistungsstarken Auswertung, die mit Hilfe des Export-Moduls möglich ist. In der "Statistikauswertung" werden eine Reihe von Werten zusammengestellt, die bei gezielten soziologischen Untersuchen relevant sind. Mit wenig Aufwand kann diese Auswertung erweitert werden.

Nach Auswahl dieser Auswertung werden Sie zunächst gefragt, auf welcher Grundlage die Auswertung erfolgen soll. In diesem Beispiel wenden wir die Auswertung auf den ganzen Datenbestand an. Der Rest läuft bis zur Ausgabe automatisch ab. Bei der Zusammenstellung der Werte wurde darauf geachtet, dass stets die Gesamtzahl und die tatsächliche Bewertungsgröße mitgeliefert wird. So wird bei der Verteilung der Taufen immer neben der Gesamtanzahl Personen auch die tatsächliche Anzahl der Taufen angegeben, die bei der Auswertung berücksichtigt wurden. Auf diese Weise verfügen Sie über die notwendige Basis für statistische Auswertungen und setzen die Ergebnisse nicht fälschlicherweise mit der Gesamtzahl der Personen in Beziehung.

In dieser Standardauswertung werden folgende statistische Werte zusammengestellt :

- Personen Gesamt
	- **–** männlich
	- **–** weiblich
- **–** unbekannt
- Familien Gesamt
	- **–** Alter
	- **–** Alter 1. Ehe
	- **–** Alter 1. Kind
	- **–** Anzahl eheliche Kinder
	- **–** uneheliche Kinder
	- **–** eheliche Verbindung
	- **–** uneheliche Verbindung
- Datumsverteilung Geburt
- Datumsverteilung Taufe
- Datumsverteilung kirchliche Heirat
- Datumsverteilung standesamtliche Heirat

Natürlich lassen sich diese Daten einfach ausdrucken, die Ausdrucke sind aber nur eine Möglichkeit die Zahlen festzuhalten. Interessant wird es bei den Statitiken erst, wenn man die einzelnen Werte miteinander in Beziehung setzt oder Diagramme erstellt. Zu diesem Zweck liefert die Auswertung eine zusätzliche dBase Datei, die einfach z.B. in Microsoft Excel eingelesen werden kann und die die Erstellung von Diagrammen sehr einfach macht. Dies gilt im Prinzip für alle Tabellenkalkulationsprogramme. Nach dem Aufruf von zum Beispiel Microsoft Excel wählen Sie aus dem Menü "Datei" den Punkt "öffnen" aus und geben als Dateinamen *C:\GP\EXPORT\STAT.DBF* ein. Anschließend wird diese Hilfsdatei in Excel eingelesen und wir können mit dem Erstellen der Diagramme und weiteren Auswertungen nach Belieben beginnen.

## <span id="page-10-0"></span>**4.4 Namen - Orte - Zeitraum**

Albret Paris 1572

Amsberg Amsterdam 1966

Amsberg Gotzingen 1926

Anhalt Wittenberg 1250 1298

Anhalt-Bernburg Pyrmont 1858

Anhalt-Bernburg Schaumburg 1802 1823

Aragonien Montpellier 1296

Aragonien Schloß Gutenstein 1314

Aragonien Wien 1330

Bayern Braunschweig 1195

Bayern Brüssel 1697

Bayern Budapest 1867

Bayern Genf 1898

Die Namen-Orte-Zeitraum Auswertung ist eine beliebte und praktische Art der kompakten Darstellung der Forschungsergebnisse.

Diese Liste kann an Forscherkollegen weitergegeben werden, um so den möglichen Datenaustausch zu initiieren.Im Rahmen des Export-Moduls kann diese Auswertung auf einen beliebigen Ausschnitt der Forschung bezogen werden.

Zusätzlich ist es möglich, die Ausgabe auf "Orte-Name-Zeitraum" umzudrehen.

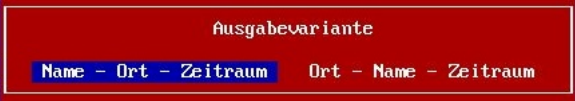

Der Ablauf ist vergleichbar mit den bisher beschriebenen Auswertungen. Nach dem Export haben Sie die Möglichkeit, die Listentype festzulegen.

Bei dieser Ausgabe wurden die Namenzusätze (von, van, van der, …) ignoriert. Dies könnte durch eine kleine Programmanpassung geändert werden und ist dem geneigten Anwender überlassen.

#### <span id="page-11-0"></span>**4.4.1 Orte - Personenübersicht**

Immer wieder wurde es gewünscht, eine Ortsliste besonderer Art in das Programm zu übernehmen. Eine Übersicht, welche Personen, in welchem Ort anzutreffen sind. Dieser Wunsch wird mit dieser Liste erfüllt. Die Ausgabe kann sowohl im Kompakt-, als auch im Übersichtsformat erfolgen.

Im Rahmen dieser Analyse werden alle Sachgebiete berücksichtigt; d.h. es werden alle Personen aufgelistet, die etwas mit diesem Ort zutun haben, die also hier geboren wurden oder auch lediglich gewohnt haben.

Nachdem Sie die Basis für den Export ausgewählt haben, erfolgt die Zusammenstellung und die Ausgabe.

Bruck an der Mur

**MASOWIEN, von**, Zymburgis (\* um 1394, + am 28.9.1429, 35J)

**ÖSTERREICH, Hz. von** "der Eiserne", Ernst (\* um 1377, + am 10.6.1424, 47J)

Dresden

**HABSBURG, Erzhz. von**, Karl Ludwig (\* am 30.7.1833, + am 19.5.1896, 62J)

**HABSBURG, Erzhz. von**, Otto Franz Joseph (\* am 21.4.1865, + am 1.11.1906, 41J)

**SACHSEN, Przn. von**, Maria Josefa (\* am 31.5.1867, + am 28.5.1944, 76J)

## <span id="page-12-0"></span>**5 Der Export Schritt-für-Schritt**

## <span id="page-12-1"></span>**5.1 Das Datei-Menü**

In diesem Menü stehen lediglich die Funktionen zur Forschungsbereichsauswahl, Betriebssystemaufruf und zum Programm-Ende zur Verfügung. Eine weiterführende Beschreibung erübrigt sich, da die analogen Funktionen auch im GENprofi Hauptprogramm enthalten und dort ausführlich dokumentiert sind.

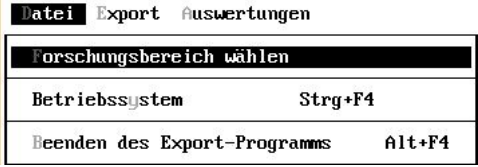

#### <span id="page-12-2"></span>**5.2 Das Export-Menü**

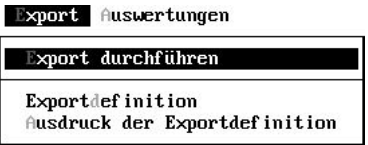

Dieses Menü enthält die wesentlichen Funktionen zum Export-Modul. Hier werden Exporte manuell durchgeführt, Exportdefinitionen angelegt, mit denen Sie Exporte und Auswertungen automatisieren können und es steht eine Funktion zur Verfügung, die Ihnen bei der Dokumentation der Exportdefinitionen hilft. Die Ausgabe der Exportdefinition ist auch wichtig, um Fehler in der Exportdefinition zu suchen, die sonst nur schwer erkennbar sind.

#### <span id="page-12-3"></span>**5.3 Export durchführen**

Im Export-Modul haben Sie die Möglichkeit, Exportaufgaben manuell zu erledigen. Sie werden in diesem Fall durch eine Vielzahl von Menüs geführt, in denen Sie die Exportbasis und den Exporttyp und zu guter Letzt, die Felder bestimmen, die exportiert werden sollen.

Alle Werte eines manuellen Exports werden zwischengespeichert. Diese zwischengespeicherten Werte können Sie dann im Rahmen der Exportdefinition abrufen. Beachten Sie jedoch, dass Sie direkt an den Export die Exportdefinition aufrufen müssen, um die aktuellen Werte zu sichern. Andernfalls werden sie von einem anderen durchgeführten Export überschrieben.

Eine ausführliche Darstellung des Exports erfolgt in dem Export-Lehrgang weiter unten in diesem Text. Es muß jedoch angemerkt werden, dass der Export sehr intuitiv durchgeführt wird und eigentlich allein über die immer verfügbare OnLine Hilfe [F1] beherrschbar ist.

#### <span id="page-13-0"></span>**5.3.1 Exportdefinition**

Im Rahmen dieser Funktion können Sie eigene Exporte definieren, die dann über das Menü *"Auswertungen"* direkt gestartet werden können. Dies ist interessant für Entwickler, die eigene Auswertungsmodule entwickeln, aber auch für den Otto-Normal-Anwender, da hier ein fester Export definiert werden kann und man nicht immer wieder alles manuell durchführen und neu einstellen muss.

Nach Aufruf diese Funktion erhalten Sie eine Übersicht der bereits enthaltenen Exportdefinitionen:

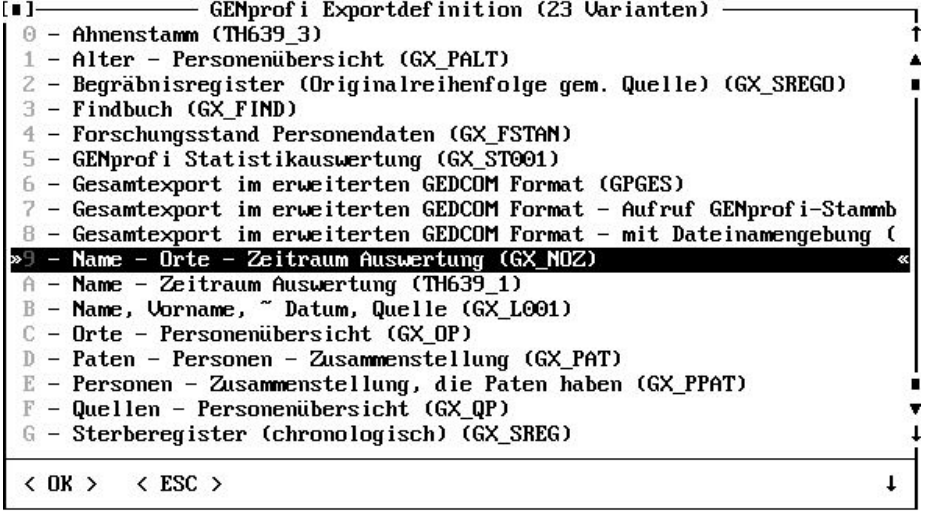

Zusätzlich zu den normalen Einträgen finden Sie hier die Möglichkeit auf die Parameter des letzten Exports zuzugreifen oder eine Exportdefinition völlig neu zu entwerfen. Zur weiteren Dokumentation wählen Sie nun einfach einmal die Auswertung "Name - Orte - Zeitraum" aus. Nach kurzer Zeit erhalten Sie ein neues Menü.

Hier legen Sie die Möglichkeiten der einzelnen Exporte fest. Im Folgenden gehe ich nur kurz auf die wesentlichen Punkte ein. Alles weitere erklärt sich von selbst oder Sie erfahren dies aus der OnLine Hilfe über [F1].

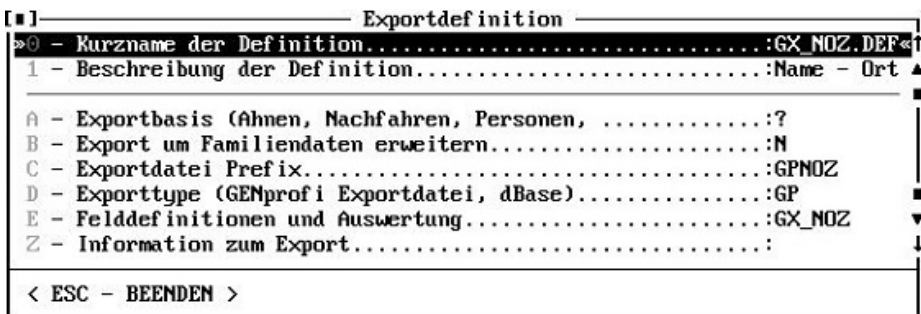

#### <span id="page-14-0"></span>**5.3.2 Kurzname der Definition**

Hier geben Sie die Kurzbezeichnung für die Exportdefinition ein. Wichtig ist dabei, dass Sie selber auf keinen Fall interne Exportdefinitionen unter dem Namen GX\_… abspeichern. Dies könnten bei einer Programmaktualisierung dazu führen, dass Ihre Änderungen überschrieben werden. Daher ist es ratsam, dass Sie Ihre Datei z.B. mit Ihrer Kundennummer und einer laufenden Nummer anlegen. Die sind dann vor eventuellem Überschreiben sicher. Dies erleichtert übrigens auch die Weitergabe von Exportdefinitionen.Exportbasis

Die Exportbasis kann z.B. Ahnen- oder Nachfahrenzusammenstellung sein; Sie könnten aber auch jeweils vor der Auswertung Ihre Basis selber bestimmen. In diesem Fall steht hier ein "?", das darauf hindeutet, dass die Exportbasis nicht festgelegt ist.

#### <span id="page-14-1"></span>**5.3.3 Exportdatei Prefix**

Die Dateien bekommen beim Export einen Namen, wobei Sie die ersten 5 Stellen festlegen können. Alle Exportdateien werden im Verzeichnis *\GP\EXPORT* abgelegt.

#### <span id="page-14-2"></span>**5.3.4 Exporttype**

Wir unterscheiden drei verschiedene Exporttypen :

- 1. GENprofi Export-Format
- 2. xBase mit separaten Sachgebietsdateien
- 3. xBase mit integrierten Sachgebietsdaten

#### <span id="page-14-3"></span>**5.3.5 Felddefinitionen**

Hinter diesem Menüpunkt verbirgt sich das Herz des Exports, da hier die Felder festgelegt werden, die Sie exportieren möchten. Außerdem können Sie hier eine Stapeldatei hinterlegen, die direkt im Anschluß an den Export ausgeführt werden soll. Die von uns mitgelieferten Auswertungen sind gute Beispiele hierfür.

#### <span id="page-15-0"></span>**5.3.6 Information zum Export**

Hier hinterlegen Sie eine Beschreibung des Exports und der eventuell hinterlegten Auswertung. Diese Beschreibung kann über [F9] in der Auswertungsauswahl eingeblendet werden.

## <span id="page-15-1"></span>**5.4 Ausdruck der Exportdefinition**

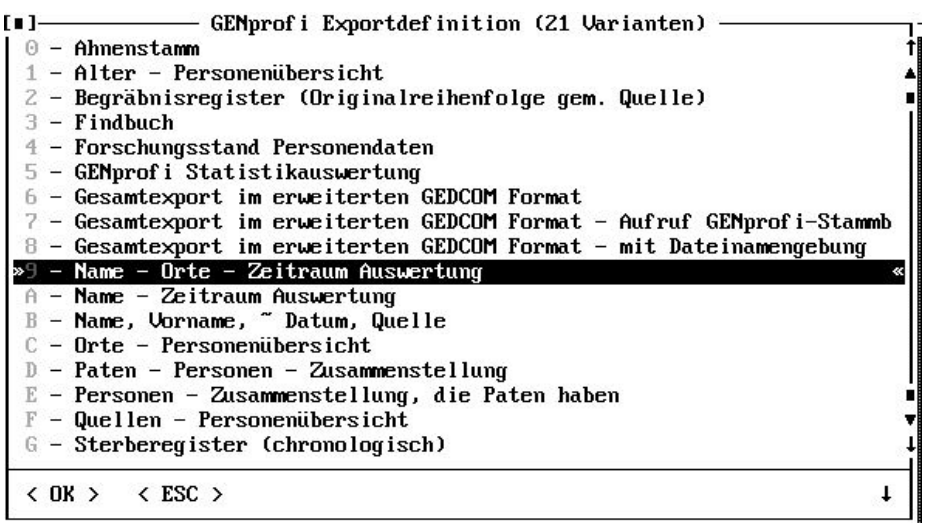

Nach Auswahl dieser Funktion erhalten Sie eine Auswahl der zur Verfügung stehenden Exportdefinitionen. Sie können nun mit Hilfe der Pfeiltasten oder der Maus die gewünschte Exportdefinition auswählen. Als Beispiel dient die "Name-Orte-Zeitraum Auswertung".

Nach kurzer Zeit wird das Ausgabemodul aufgerufen und Sie können die Ausgabe auf Ihren Drucker oder auch auf den Bildschirm bringen.

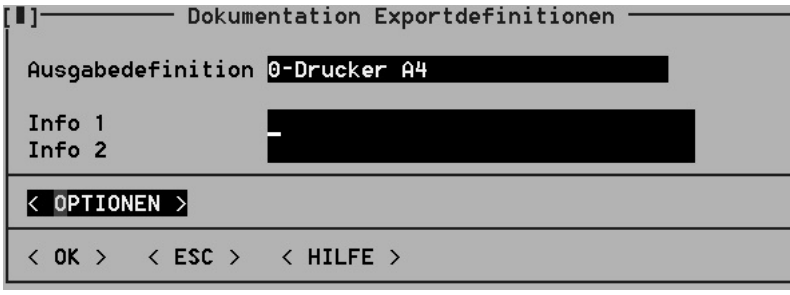

Eine Exportdefinition besteht aus drei Dateien, die sich im Verzeichnis : *\GP\EX-PORT.PAR\* befinden.

- **.DEF** Definitionsdatei
- **.FLD** Feldzusammenstellung

In dieser Datei ist auch die Stapeldatei der Auswertung enthalten, die im Rahmen der Feldzusammenstellung eingegeben werden kann.

**.INF** Information zur Exportdefinition

Hierbei kann durchaus für verschiedene Exportdefinitionen dieselbe Feldzusammenstellung verwendet werden.

Es empfiehlt sich, alle eigenen Exportdefinitionen mit Hilfe dieser Ausgabemöglichkeit zu dokumentieren. Zum einen ist dies eine zusätzliche Sicherung der Exportdefinitionen, aber außerdem sind diese Dokumentationen eine gute Grundlage bei der Planung weiterer Auswertungen.